## **IBM SPSS Statistics 29.0** 基本安裝需求

支援作業系統:

- $\checkmark$  Windows Server 2012 R2
- $\checkmark$  Windows Server 2016
- $\checkmark$  Windows Server 2019
- $\checkmark$  Windows 10
- $\checkmark$  Windows 11

建議安裝硬體需求:

- 處理器:Intel 或 AMD x86 運轉速度 1.6 GHz 以上
- 記憶體:4 GB 以上
- ✔ 硬碟空間: 4 GB 可用硬碟空間。若您安裝一種以上的輔助說明語言,則額 外的每種語言各需要 60-70 MB 的硬碟空間
- 解析度:XGA (1024x768) 或更高之解析度
- ✔ 如需與 IBM SPSS Statistics Server 連結,則網路卡需執行 TCP/IP 網路通訊 協定

安裝注意事項:

✔ 若過程中發生錯誤訊息,請將錯誤書面 Print Screen (PrtSc)擷取下來,並將 畫面與購買產品資訊 Email 至智域國際,我們會儘快為您處理,客服信 箱:support@i-planet.com.tw。

## **IBM SPSS Statistics 29.0 Windows**

網路版用戶端安裝導引

注意:請於校內網路環境下進行安裝或使用,如於校 外安裝或使用,請先連線一般 VPN 後再進行。 \*虛擬網路 VPN 設定方式請參考: https://it.nycu.edu.tw/it/ch/app/artwebsite/view? [module=artwebsite&id=2968&serno=f7dbb88f-699c-471](https://it.nycu.edu.tw/it/ch/app/artwebsite/view?module=artwebsite&id=2968&serno=f7dbb88f-699c-471c-90a3-b1364b6e2d24) c-90a3-b1364b6e2d24

Step 1:點選『SPSS 29.0.1.1.exe』後將出現以下準備安裝視窗,將 進入安裝程序。

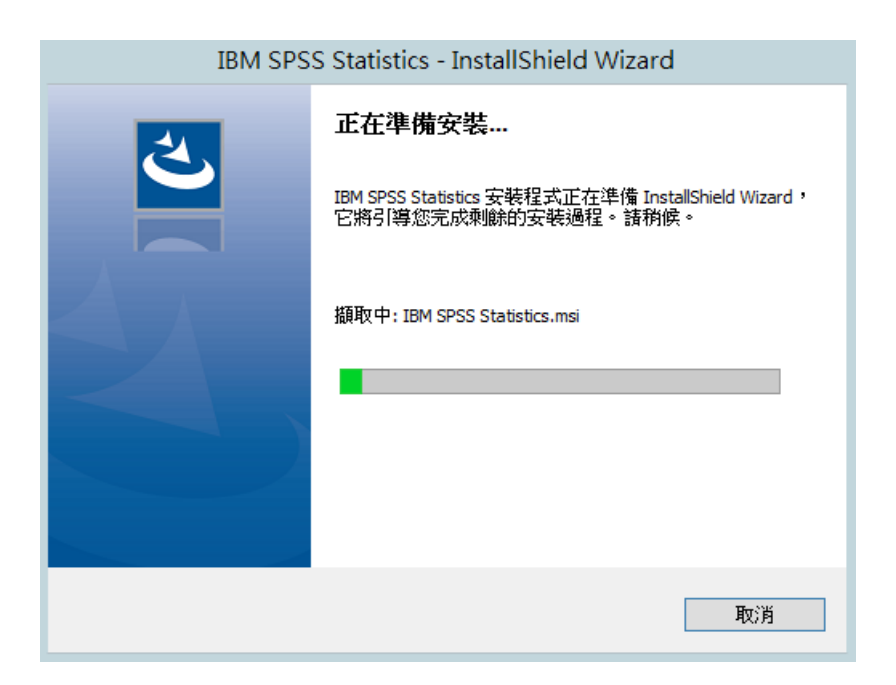

## Step 2:點選『下一步』。

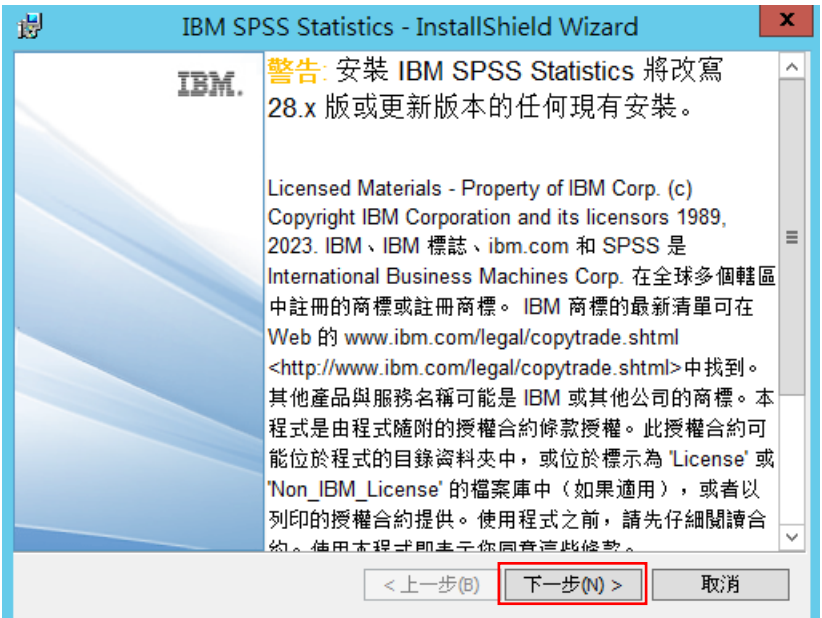

Step 3:接受該授權合約,並點選『下一步』。

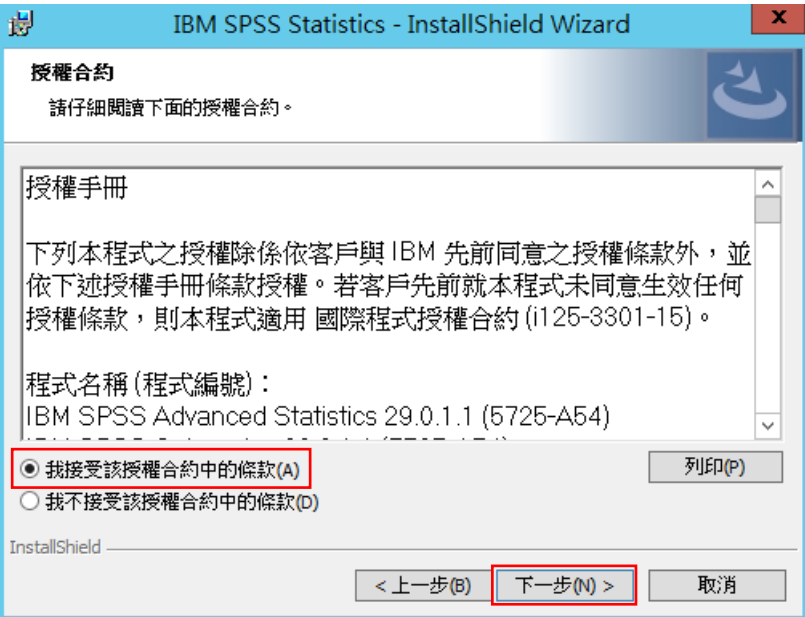

Step 4:可變更安裝目錄,並點選『下一步』。

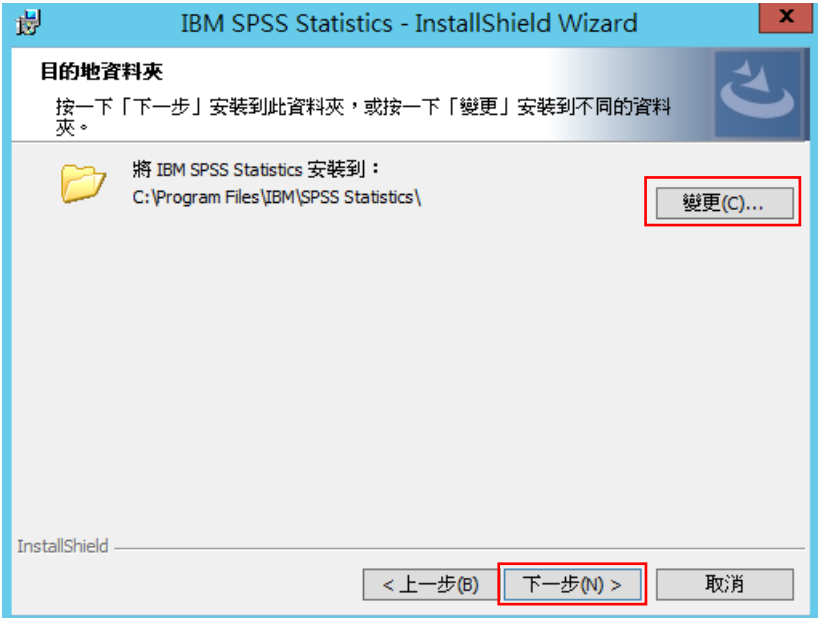

Step 5:準備安裝程序,並點選『安裝』。

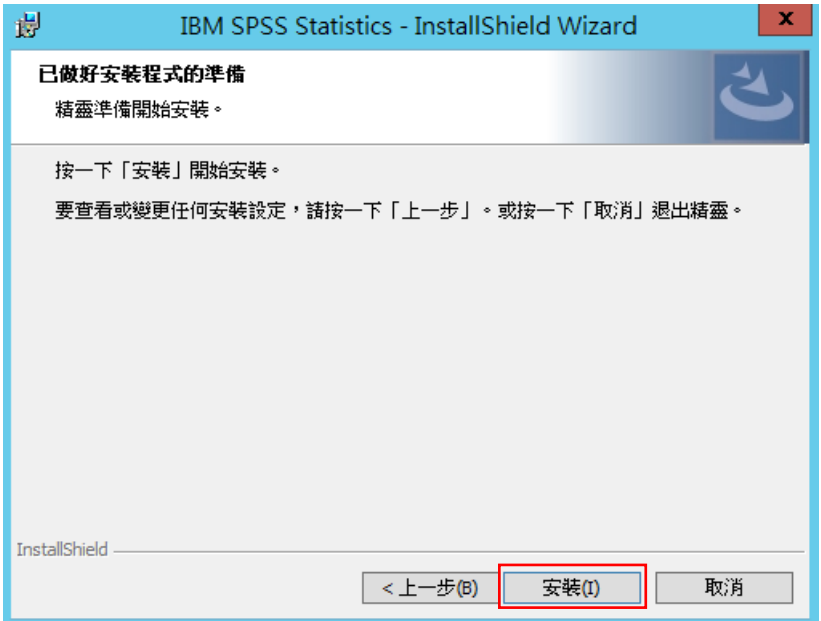

Step 6:執行安裝程序。

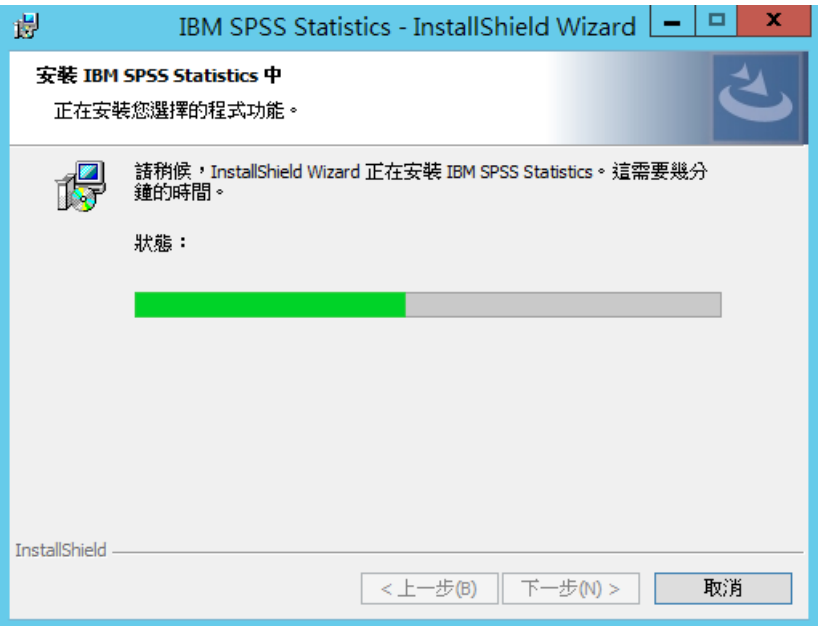

Step 7: 成功安裝 IBM SPSS Statistics 29, 並選擇『啟動程式』。

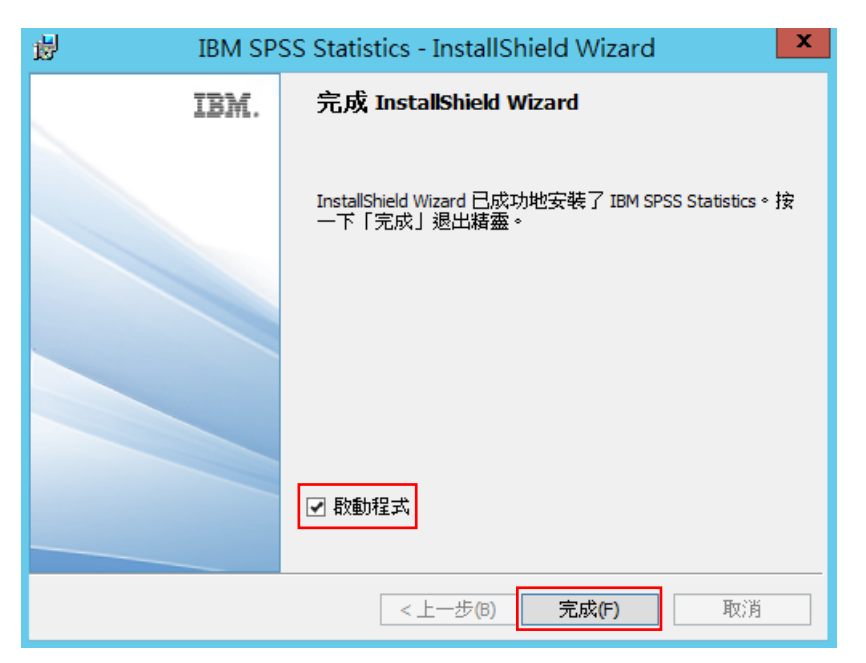

Step 8: IBM SPSS Statistics 啟動畫面。

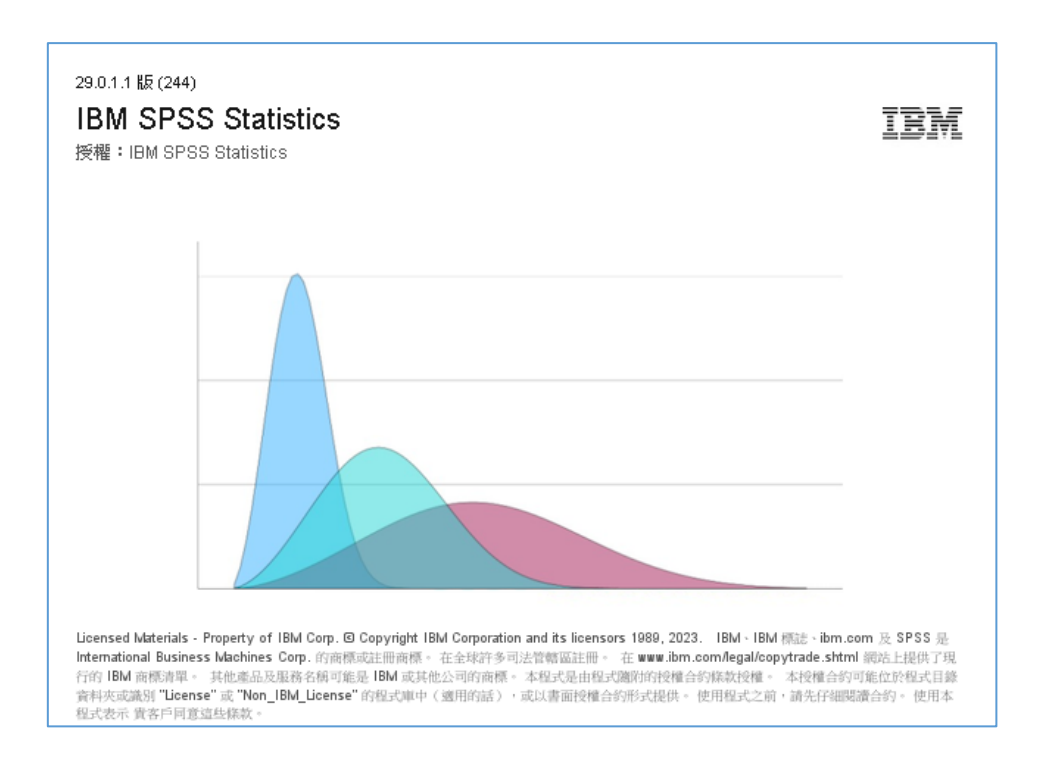

Step 9: 進行產品授權驗證,點選『啟動授權精靈』。

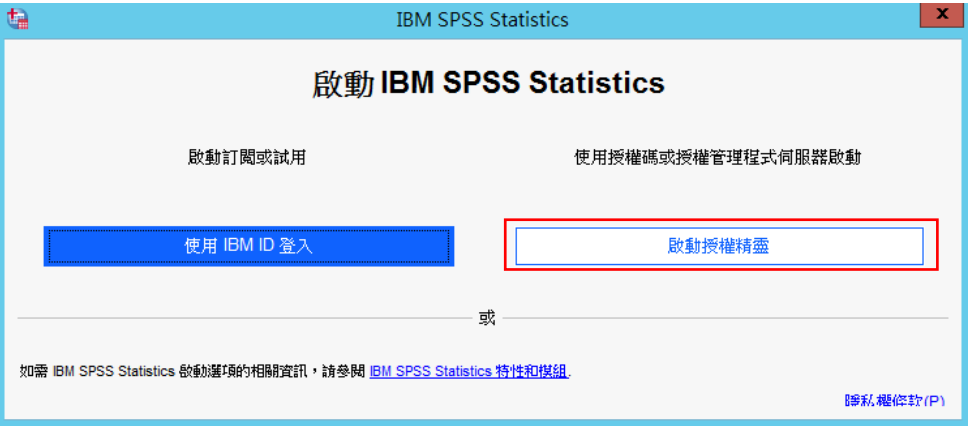

## Step 10: 啟動授權精靈。

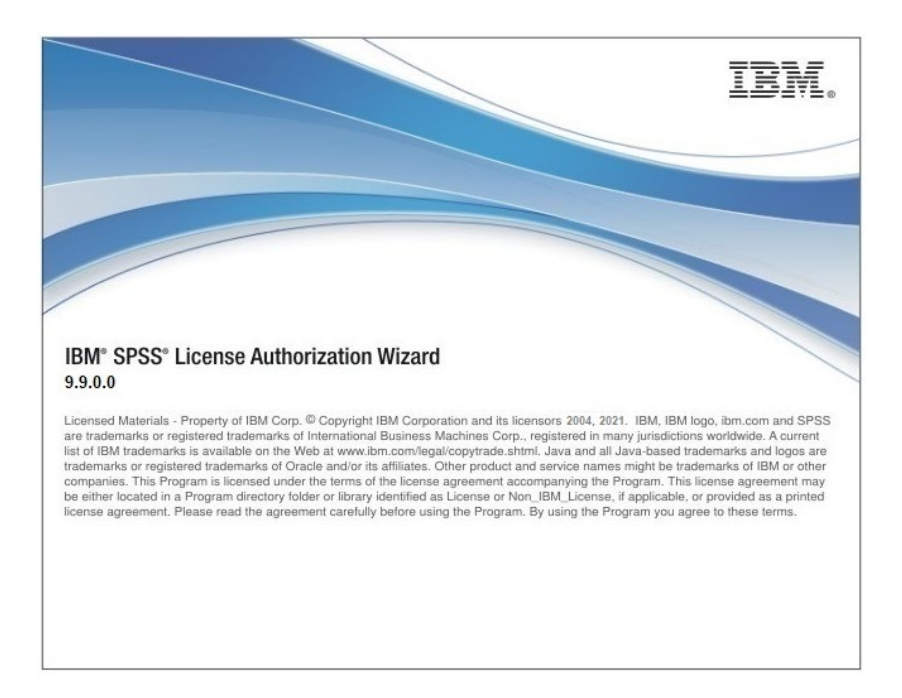

Step 11:選擇『並行使用者授權』,並點選『Next』。

進入驗證之前,請先確認是否已連上校內網路或於校外連線一般 **VPN**。若已啟 動防火牆或防毒軟體,請暫時關閉待認證成功後再開啟。

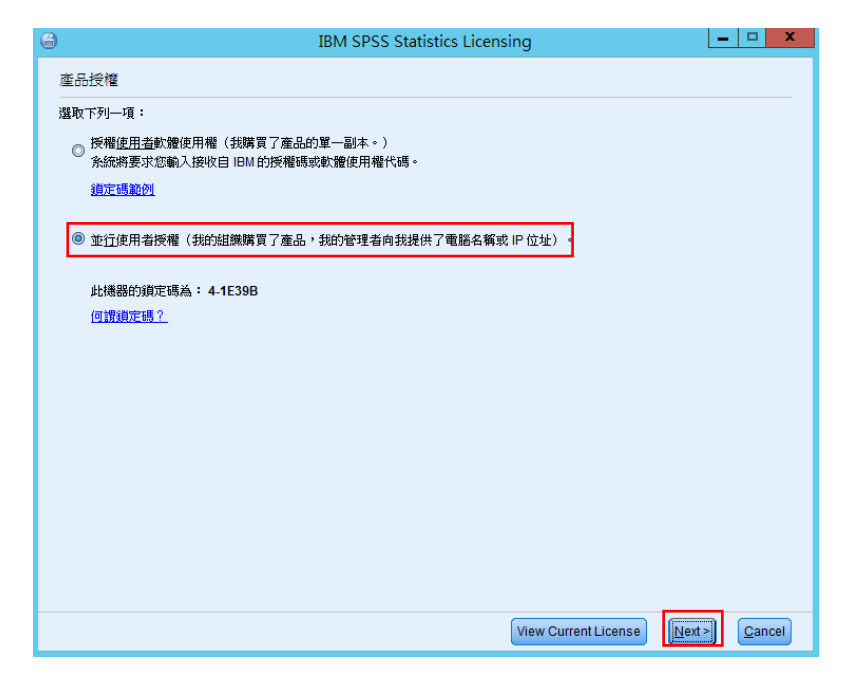

Step 12:輸入 IP 位址: 140.113.9.144 並點選『Next』。

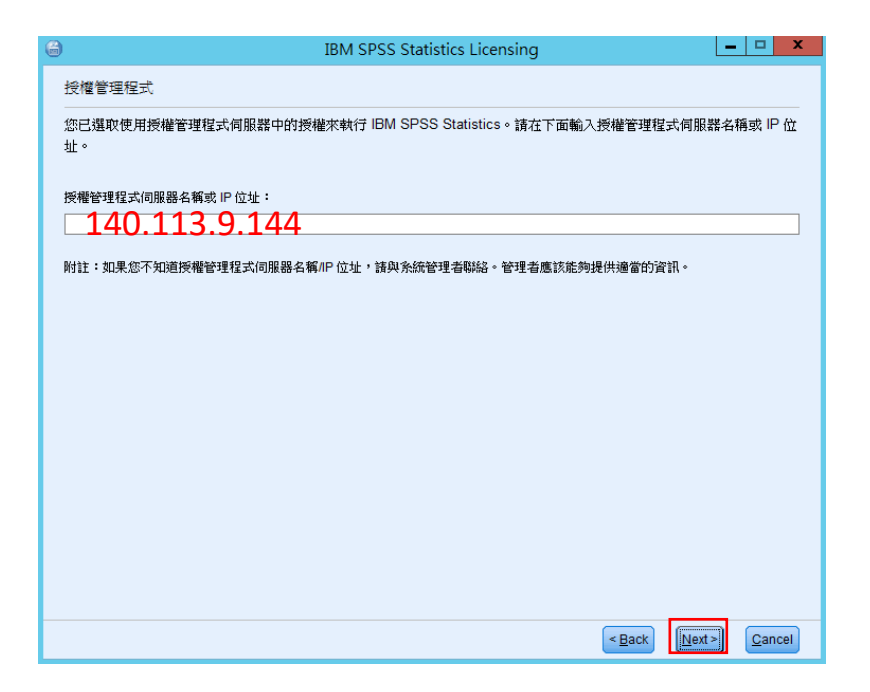

Step 13:完成授權。

|                                                                      | <b>BM SPSS Statistics Licensing</b> |                       |             |                            | п | $\times$ |
|----------------------------------------------------------------------|-------------------------------------|-----------------------|-------------|----------------------------|---|----------|
|                                                                      | 授權已完成                               |                       |             |                            |   |          |
| 您的授權需在下次啟動產品時才生效。                                                    |                                     |                       |             |                            |   |          |
| 安裝在 中之 IBM SPSS Statistics 的授權資訊C:\Program Files\IBM\SPSS Statistics |                                     |                       |             |                            |   |          |
|                                                                      |                                     |                       |             |                            |   |          |
|                                                                      | 特性                                  | 授權狀態                  | 到期時間        |                            |   |          |
|                                                                      | 1200 - IBM SPSS Statistics          | 網路 license 適用的版本 29.0 | 01-Jan-2032 | Max. simultaneous users 43 |   |          |
|                                                                      | 1213 - IBM SPSS Data Preparation    | 網路 license 適用的版本 29.0 | 01-Jan-2032 | Max. simultaneous users 43 |   |          |
|                                                                      | 1220 - IBM SPSS Bootstrapping       | 網路 license 適用的版本 29.0 | 01-Jan-2032 | Max. simultaneous users 43 |   |          |
|                                                                      | 1221 - IBM SPSS Statistics Base     | 網路 license 適用的版本 29.0 | 01-Jan-2032 | Max. simultaneous users 43 |   |          |
|                                                                      |                                     |                       |             |                            |   |          |
|                                                                      |                                     |                       |             |                            |   |          |
|                                                                      |                                     |                       |             |                            |   |          |
|                                                                      |                                     |                       |             |                            |   |          |
|                                                                      |                                     |                       |             |                            |   |          |
|                                                                      |                                     |                       |             |                            |   |          |
|                                                                      |                                     |                       |             |                            |   |          |
|                                                                      |                                     |                       |             |                            |   |          |
| < Back<br>Einish<br>Cancel                                           |                                     |                       |             |                            |   |          |

Step 14: 開啟 IBM SPSS Statistics, 視窗右下出現『IBM SPSS Statistics

處理器已備妥』,即確認已成功安裝。

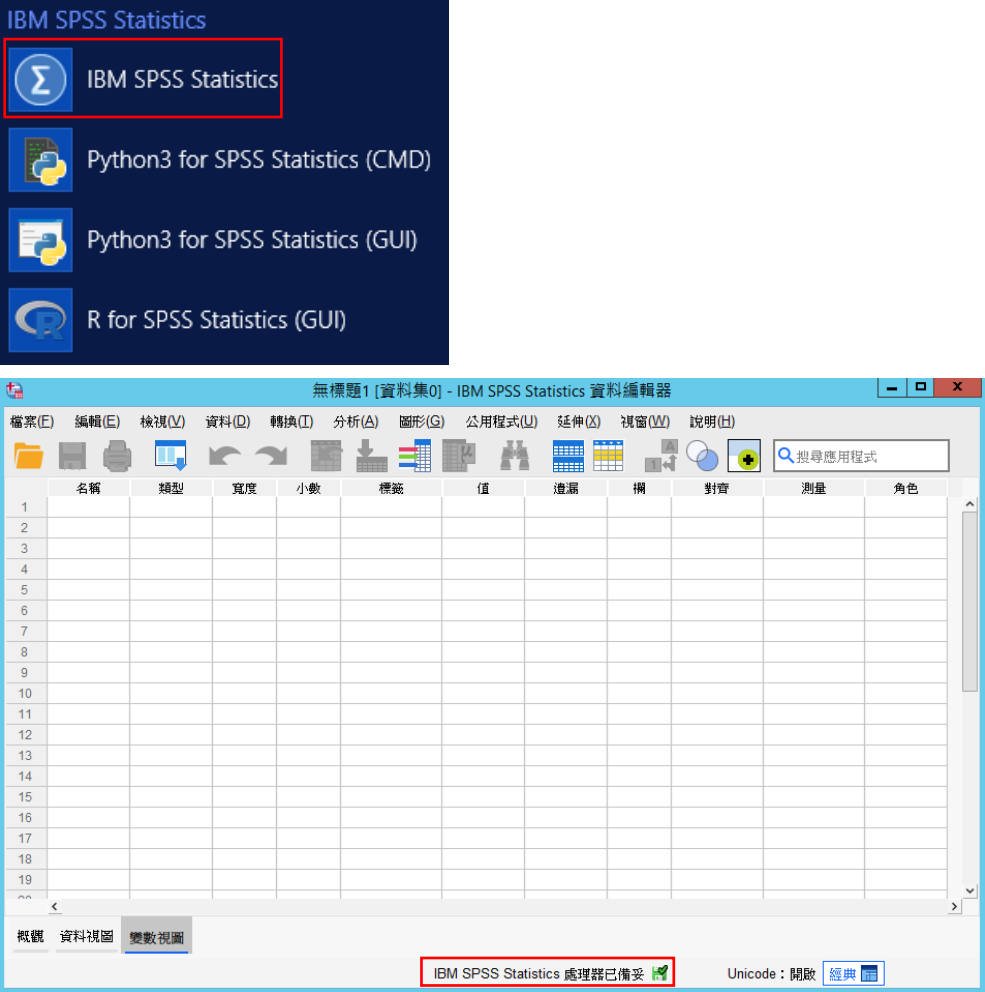